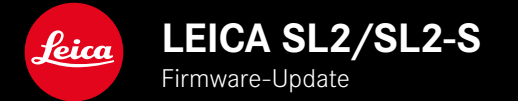

# **FIRMWARE**

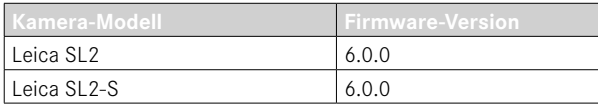

# **NEU**

- Erstellung einer Serien-Aufnahme bei aktivierter Perspektivkorrektur SL2: für 2 B/s und 6 B/s, SL2-S: für 2 B/s und 5 B/s
- Ergänzung der Sperr-Funktion für die Weißabgleich-Einstellungen Auto ISO und Auto Diese ermöglicht, dass der ISO-Wert bzw. der automatische Weißabgleich während einer Videoaufnahme unverändert bleibt, bis die Aufnahme gestoppt oder per Menüeinstellung geändert wird.

## **ERWEITERUNG**

- Neuer Untermenüpunkt Blitz-Modus im Menüpunkt Blitz-Einstellungen
- Ergänzung der Menüpunkt Nur AF-Schnelleinstellung im Menü Touch-AF bei EVF-Nutzung Diese ermöglicht im Touch-AF-Modus, dass ein versehentliches Verschieben des AF-Messfeldes vermieden wird aber dennoch die Touch-AF-Funktionen anzuwenden.
- Neue auswählbare Menüpunkte für Favoriten-Menü
- Daumenrad: Neue Funktion als Funktionstaste
- Joystick: Erweiterung der Belegungsmöglichkeiten

# **VERBESSERUNG**

- Deutliche Verbesserung der Genauigkeit des Aufnahmeortes mit GPS
- Überarbeitetes Wiedergabe-Menü: Option Alle löschen wurde ersetzt durch Nicht bewertete löschen
- Umbenennung der Serienaufnahme-Einstellungen im Menüpunkt Bildfolge
- Menüpunkt Selbstauslöser ist nun ein Hauptmenüpunkt und mit anderen Aufnahme-Betriebsarten kombinierbar
- Behebung von Fehlern in der Firmware

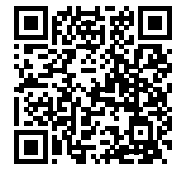

Die ausführliche Anleitung zum Download finden Sie unter: https://de.leica-camera.com/Service-Support/Support/Downloads

Um kostenlos ein gedrucktes Exemplar der ausführlichen Anleitung zu bestellen, registrieren Sie sich bitte unter: www.order-instructions.leica-camera.com

# **FIRMWARE-UPDATES**

Leica arbeitet permanent an der Weiterentwicklung und Optimierung Ihrer Kamera. Da sehr viele Funktionen der Kamera rein softwaregesteuert sind, können Verbesserungen und Erweiterungen des Funktionsumfangs nachträglich auf Ihrer Kamera installiert werden. Zu diesem Zweck bietet Leica in unregelmäßigen Abständen Firmware-Updates an, die auf unserer Homepage zum Download zur Verfügung gestellt werden.

Wenn Sie Ihre Kamera registriert haben, informiert Sie Leica über alle neuen Updates. Benutzer von Leica FOTOS werden ebenfalls automatisch über Firmware-Updates für ihre Leica Kameras informiert.

Die Installation von Firmware-Updates kann auf zwei unterschiedlichen Wegen erfolgen.

- bequem über die App Leica FOTOS
- direkt über das Kamera-Menü

**Um festzustellen, welche Firmware-Version installiert ist**

- ▸ Im Hauptmenü Kamera-Informationen wählen
	- Die aktuellen Firmware-Versionen werden angezeigt.

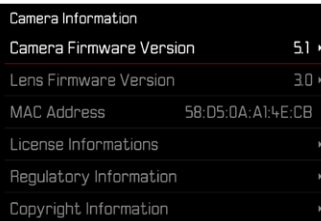

Weitere Informationen zu Registrierung, Firmware-Updates bzw. deren Downloads für Ihre Kamera sowie ggf. Änderungen und Ergänzungen zu den Ausführungen dieser Anleitung finden Sie im "Kundenbereich" unter:

https://club.leica-camera.com

# **FIRMWARE-UPDATES DURCHFÜHREN**

Die Unterbrechung eines laufenden Firmware-Updates kann zu schwerwiegenden und irreparablen Schäden an Ihrem Equipment führen!

Während des Firmware-Updates müssen Sie daher insbesondere die folgenden Hinweise beachten:

- Die Kamera nicht ausschalten!
- Die Speicherkarte nicht entnehmen!
- Den Akku nicht entnehmen!
- Das Objektiv nicht abnehmen!

## Hinweise

- Falls der Akku nicht ausreichend geladen ist, erscheint eine Warnmeldung. In diesem Fall laden Sie zunächst den Akku auf und wiederholen den oben beschriebenen Vorgang.
- Im Kamera-Informationen-Untermenü finden Sie weitere geräteund länderspezifische Zulassungszeichen bzw. -nummern.

## **VORBEREITUNGEN**

- ▸ Akku vollständig laden und einsetzen
- ▸ Eine eventuell vorhandene zweite SD-Karte aus der Kamera entfernen
- ▸ Alle evtl. vorhandenen Firmware-Dateien von der Speicherkarte entfernen
	- Es wird empfohlen, alle Aufnahmen von der Speicherkarte zu sichern und sie danach in der Kamera zu formatieren. (Achtung: Datenverlust! Beim Formatieren der Speicherkarte gehen alle darauf vorhandenen Daten verloren.)
- ▸ Aktuellste Firmware herunterladen
- ▸ Auf Speicherkarte speichern
	- Die Firmware-Datei muss in der obersten Ebene der Speicherkarte gespeichert werden (nicht in einem Unterverzeichnis).
- ▸ Speicherkarte in die Kamera einsetzen
- ▸ Kamera einschalten

## **KAMERA-FIRMWARE AKTUALISIEREN**

- ▸ Vorbereitungen durchführen
- ▸ Im Hauptmenü Kamera-Informationen wählen
- ▶ Camera Firmware Version wählen
- ▸ Update starten wählen
	- Eine Abfrage mit Informationen zum Update erscheint.
- ▸ Versionierungsinformation überprüfen
- $\blacktriangleright$   $\blacksquare$  wählen
	- Die Abfrage Profile auf SD-Karte speichern? erscheint.
- ▸ Ja/Nein wählen
	- Update startet automatisch.
	- Während des Vorgangs blinkt die untere Status-LED.
	- Nach erfolgreicher Beendigung erscheint eine entsprechende Meldung mit der Aufforderung zum Neustart.
- ▸ Kamera aus- und wieder einschalten

### Hinweis

• Nach dem Neustart müssen Datum & Uhrzeit sowie die Sprache erneut eingestellt werden. Es erscheinen entsprechende Abfragen.

## **OBJEKTIV-FIRMWARE AKTUALISIEREN**

Sofern verfügbar, können für Leica SL-Objektive sowie für alle anderen Objektive der L-Mount Alliance Firmware-Updates durch geführt werden.

Firmware-Updates für Leica SL-Objektive werden in der Regel bereits mit den aktuellen Versionen der Kamera-Firmware ein gespielt und müssen daher nicht manuell durchgeführt werden. Wenn ein SL-Objektiv während des Kamera-Updates angesetzt ist, wird es dabei automatisch ebenfalls mit der aktuellsten Firmware ausgestattet. Ansonsten erscheint beim ersten Ansetzen an eine Kamera mit aktualisierter Firmware eine entsprechende Abfrage. Die Hinweise zur Aktualisierung der Kamera-Firmware gelten ent sprechend.

- ▸ Vorbereitungen durchführen
- ▸ Im Hauptmenü Kamera-Informationen wählen
- Lens Firmware Version wählen
- ▸ Update starten wählen
	- Eine Abfrage mit Informationen zum Update erscheint.
- ▸ Versionierungsinformation überprüfen
- ▸ Ja wählen
	- Update startet automatisch.
	- Während des Vorgangs blinkt die untere Status-LED.
	- Nach erfolgreicher Beendigung erscheint eine entsprechende Meldung mit der Aufforderung zum Neustart.
- ▸ Kamera aus- und wieder einschalten

# **BLITZ-BETRIEBSARTEN**

Es stehen drei Betriebsarten zur Verfügung.

- Automatisch
- Manuell
- Langzeitbelichtung

## **AUTOMATISCHE BLITZ-ZUSCHALTUNG**

Dies ist die Standard-Betriebsart. Das Blitzgerät wird automatisch ausgelöst, wenn bei schlechten Lichtverhältnissen längere Belichtungszeiten zu verwackelten Aufnahmen führen könnten.

## **MANUELLE BLITZ-ZUSCHALTUNG**

Diese Betriebsart eignet sich für Gegenlicht-Aufnahmen, bei denen das Hauptmotiv nicht formatfüllend ist und im Schatten liegt, oder für Fälle, in denen hohe Kontraste (z.B. bei direkter Sonneneinstrahlung) durch ein Aufhellblitzen gemildert werden sollen. Dazu wird das Blitzgerät unabhängig von den herrschenden Lichtverhältnissen bei jeder Aufnahme ausgelöst. Die Blitzleistung wird in Abhängigkeit von der gemessenen Außenhelligkeit gesteuert: bei schlechtem Licht wie bei der automatischen Betriebsart, bei zunehmender Helligkeit mit geringerer Leistung. Der Blitz arbeitet dann als Aufhell-Licht, um z.B. dunkle Schatten im Vordergrund oder Motive im Gegenlicht aufzuhellen und um insgesamt eine ausgewogenere Beleuchtung zu erzeugen.

## **AUTOMATISCHE BLITZ-ZUSCHALTUNG MIT LÄNGEREN VERSCHLUSSZEITEN (LANGZEIT-SYNCHRONISATION)**

Diese Betriebsart erzeugt gleichzeitig sowohl angemessen belichtete, heller wiedergegebene dunkle Hintergründe als auch eine Blitz-Aufhellung des Vordergrunds.

Bei den anderen Blitz-Betriebsarten wird die Verschlusszeit nicht über 1⁄30s hinaus verlängert, um das Verwacklungsrisiko zu minimieren. Dies führt jedoch oft dazu, dass bei Aufnahmen mit Blitzeinsatz der nicht vom Blitzlicht ausgeleuchtete Hintergrund stark unterbelichtet wird. Bei dieser Blitz-Betriebsart dagegen werden längere Belichtungszeiten (bis zu 30s) zugelassen, um diesen Effekt zu vermeiden.

- ▸ Im Hauptmenü Blitz-Einstellungen wählen
- **Blitz-Modus wählen**
- ▸ Gewünschte Einstellung wählen
	- Die aktive Betriebsart wird im Monitor angezeigt.

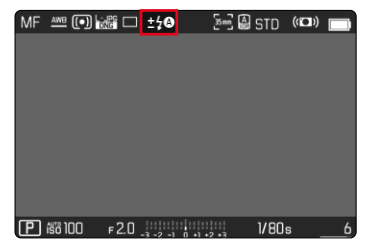

# **WIEDERGABE-MENÜ**

# **AUFNAHMEN LÖSCHEN**

## **NICHT BEWERTETE AUFNAHMEN LÖSCHEN**

- ▸ MENU-Taste drücken
- ▸ Im Wiedergabe-Menü Nicht bewertete löschen wählen

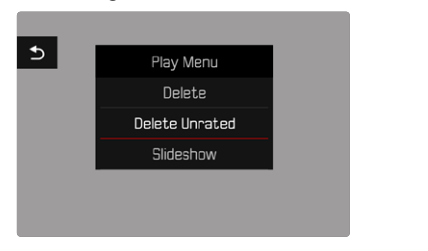

- Die Abfrage Wirklich alle nicht bewerteten Dateien löschen? erscheint.
- $\blacktriangleright$   $\blacksquare$  wählen
	- Während des Löschens blinkt die LED. Dies kann einen Moment dauern. Danach erscheint die nächste markierte Aufnahme. Falls keine weitere Aufnahme auf der Karte gespeichert ist, erscheint die Meldung Kein gültiges Bild zur Anzeige vorhanden.

## Hinweis

• Nach erfolgreichem Löschen erscheint die Meldung Kein gültiges Bild zur Anzeige vorhanden. Wurde der Löschvorgang nicht erfolgreich ausgeführt, wird erneut die ursprüngliche Aufnahme angezeigt. Beim Löschen von mehreren bzw. nicht bewerteten kann wegen der für die Verarbeitung der Daten erforderlichen Zeit vorübergehend ein entsprechender Hinweis-Bildschirm erscheinen.

## **ISO-EMPFINDLICHKEIT (IM VIDEO-BETRIEB)**

## **AUTOMATISCHE EINSTELLUNG**

Die Empfindlichkeit wird automatisch der Außenhelligkeit bzw. der vorgegebenen Verschlusszeiten-Blenden-Kombination angepasst. Zusammen mit der Zeitautomatik erweitert dies den Bereich der automatischen Belichtungssteuerung. Die automatische Steuerung der ISO-Empfindlichkeit erfolgt in Schritten von 1⁄2EV oder 1⁄3EV, je nach Einstellung von Schrittweite EV.

- ▸ Im Hauptmenü ISO wählen
- ▸ Auto ISO wählen

#### Hinweis

• Diese Funktion steht im Cine-Modus nicht zur Verfügung.

## **EINSTELLUNGSBEREICHE BEGRENZEN**

Es kann ein maximaler ISO-Wert eingestellt werden, um den Bereich der automatischen Einstellung einzugrenzen (Größter ISO-Wert). Zusätzlich kann auch eine maximale Belichtungszeit eingestellt werden. Hierfür stehen die automatische Einstellung sowie feste längste Verschlusszeiten zwischen 1/30 s und 1/2000 s zur Verfügung.

#### **ISO-WERT BEGRENZEN**

Verfügbar sind alle Werte ab ISO 100. Werkseinstellung: 6400

- ▸ Im Hauptmenü Auto ISO-Einstellungen wählen
- ▸ Größter ISO-Wert wählen
- ▸ Gewünschten Wert wählen

#### **VERSCHLUSSZEIT BEGRENZEN**

Werkseinstellung: Auto

- ▸ Im Hauptmenü Auto ISO-Einstellungen wählen
- ▸ Belichtungszeit-Begrenzung wählen
- ▸ Gewünschten Wert wählen (Auto, 1/2000, 1/1000, 1/500, 1/250, 1/125, 1/60, 1/30)

#### **ISO-WERT SPERREN**

Werkseinstellung: Aus

- ▸ Im Hauptmenü ISO wählen
- ▸ Auto ISO-Sperre wählen

#### Hinweise

- Der ISO-Wert kann während einer laufenden Videoaufnahme über die FN-Taste und das Daumenrad geändert werden.
- Es ist möglich, von Auto ISO zu Auto ISO-Sperre bzw. zu einem anderen festen ISO-Wert zu wechseln. Nicht möglich ist, während einer laufenden Videoaufnahme von einem festen ISO-Wert zu Auto ISO-Sperre zu wechseln. In diesem Fall ist die Auto ISO-Sperre ausgegraut.

## **DYNAMISCHE ISO-EINSTELLUNG**

Daumenrad und vorderes Einstellrad können so konfiguriert werden, dass die manuelle ISO-Einstellung in Echtzeit erfolgen kann. In den Betriebsarten **S**, **A** und **M** ist das bereits in der Werkseinstellung der Fall. Beim Drehen am Einstellrad wechselt die Einstellung durch alle im Menü ISO verfügbaren Werte. Das bedeutet, dass auch Auto ISO gewählt werden kann.

## **FLOATING ISO**

Diese Funktion ergänzt Auto ISO. Mit vielen Zoomobjektiven verändert sich bei Veränderungen der Brennweite die Lichtstärke. Floating ISO passt in dieser Situation die Empfindlichkeit in feinen Abstufungen an und sorgt gleichzeitig dafür, dass in den (halb-) automatischen Belichtungs-Betriebsarten die gewählten Einstellungen von Blendenwert und Verschlusszeit konstant bleiben. So können besonders bei Videoaufnahmen sichtbare Helligkeitssprünge vermieden werden.

Werkseinstellung: An

- ▸ Im Hauptmenü Floating ISO wählen
- ▸ An wählen

### Hinweise

- Floating ISO kann nur arbeiten, wenn die ursprüngliche ISO-Einstellung Spielraum für Veränderung zulässt, d.h. nicht ohnehin schon die höchste/niedrigste ISO-Einstellung verwendet wird. Ist das der Fall, wird das Floating ISO-Warnsymbol angezeigt.
- Diese Funktion steht im Cine-Modus nicht zur Verfügung.
- Floating ISO ist während der Aufnahme deaktiviert, wenn die Funktion Auto ISO-Sperre aktiviert ist. Der ISO-Wert ist während der Aufnahme fixiert.

# **PERSPEKTIVKORREKTUR**

Bei dieser Hilfsfunktion wird ein Hilfsrahmen angezeigt, der den zu erwartenden Ausschnitt des Bildes nach einer perspektivischen Korrektur von vertikal stürzenden Linien zeigt. Durch die Perspektivkorrektur wird generell eine geradere vertikale Linienführung und ein gerader Horizont erreicht, was vor allem bei Architekturaufnahmen für eine natürliche Bildwirkung sorgt.

Die Funktion "Perspektivkorrektur" berechnet den Bildausschnitt sowie die notwendige Entzerrung basierend auf den realen Verschwenkwinkeln der Kamera sowie dem verwendeten Objektiv. Das bedeutet, dass für die Korrektur die Ausrichtung der Kamera während der Aufnahme (ermittelt durch die kamerainternen Sensoren) entscheidend ist und nicht die im Motiv sichtbaren Linien. Damit unterscheidet sich die Funktion von automatischen Perspektivkorrekturen in der Nachbearbeitung, die in der Regel auf dem Bildinhalt basieren.

Die Funktionsweise hängt vom verwendeten Aufnahmeformat (JPG oder DNG) ab. Bei Aufnahmen im JPG-Format wird die Korrektur direkt in der Kamera vorgenommen und das korrigierte Bild abgespeichert. Bei Aufnahmen im DNG-Format werden die entsprechenden Informationen in die Metadaten des originalen Bildes geschrieben. Die Korrektur wird dann in einem Programm wie Adobe Photoshop Lightroom® oder Adobe Photoshop® vorgenommen.

Werkseinstellung: Aus

#### Hinweise

- Bei großen Verschwenkwinkeln wäre die für eine vollständige Perspektivkorrektur notwendige Entzerrung zu extrem. Aus diesem Grund wird die Funktion bei zu großen Winkeln automatisch nicht oder nur teilweise durchgeführt. In diesem Fall empfiehlt es sich, Aufnahmen im DNG-Format zu erstellen und die gewünschten Korrekturen in der Nachbearbeitung vorzunehmen.
- Während die Perspektivkorrektur aktiv ist, werden die Hilfsanzeigen Wasserwaage, Histogramm und Gitter sowie die Funktion Autom. Wiedergabe vorübergehend deaktiviert.
- Die Perspektivkorrektur ist nicht Multi-Shot verfügbar.
- Serienaufnahmen sind möglich: mit SL2 für 2 B/s und 6 B/s, SL2-S für 2 B/s und 5 B/s.
- Die Korrekturdaten werden immer in die Metadaten von DNG-Aufnahmen geschrieben, auch wenn die Funktion nicht aktiv ist. Wenn die Funktion aktiv ist, wird zusätzlich ein spezielles Tag ergänzt, das unterstützten Bildbearbeitungsprogrammen die Korrektur empfiehlt.
- ▸ Im Hauptmenü Perspektivkorrektur wählen
- ▸ An wählen

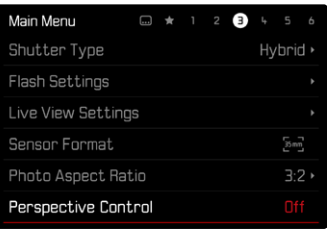

# **WEISSABGLEICH (IM VIDEO-BETRIEB)**

Der Weißabgleich sorgt für eine neutrale Farbwiedergabe bei jedem Licht. Er beruht darauf, dass die Kamera vorab darauf abgestimmt wird, welche Lichtfarbe als Weiß wiedergegeben werden soll.

Dazu stehen fünf Möglichkeiten zur Verfügung:

- automatische Steuerung
- automatische Steuerung mit Sperrfunktion
- feste Voreinstellungen
- manuelle Einstellung durch Messung
- direkte Einstellung der Farbtemperatur

Werkseinstellung: Auto

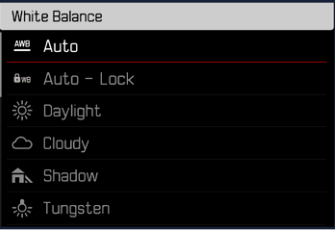

#### Hinweise

- Der Weißabgleich kann während einer laufenden Videoaufnahme über die FN-Taste und das Daumenrad geändert werden.
- Es ist möglich, von Auto zu Auto-Sperre bzw. zu einer anderen festen Farbtemperatur zu wechseln. Nicht möglich ist, während einer laufenden Videoaufnahme von einem festen Wert zu Auto zu wechseln. In diesem Fall ist die Auto-Sperre ausgegraut.

#### Hinweise zum Weißabgleich bei der HDMI-Ausgabe

• Der automatische Weißabgleich kann bei der HDMI-RAW-Ausgabe nicht angewendet werden. Ist die HDMI-RAW-Ausgabe aktiv (während der automatische Weißabgleich aktiviert ist) wird der Weißabgleich automatisch auf Tageslicht umgestellt.

# **TOUCH-AF (IM EVF-BETRIEB)**

Bei EVF-Nutzung ist Touch-AF standardmäßig deaktiviert, um versehentliches Verschieben des AF-Messfelds zu vermeiden. Touch-AF kann aber auch bei Nutzung des EVFs in gleicher Weise genutzt werden.

Werkseinstellung: Aus

- ▸ Im Hauptmenü Kamera-Einstellungen wählen
- ▸ Touch-AF bei EVF-Nutzung wählen
- ▸ An/Nur AF-Schnelleinstellung/Aus wählen

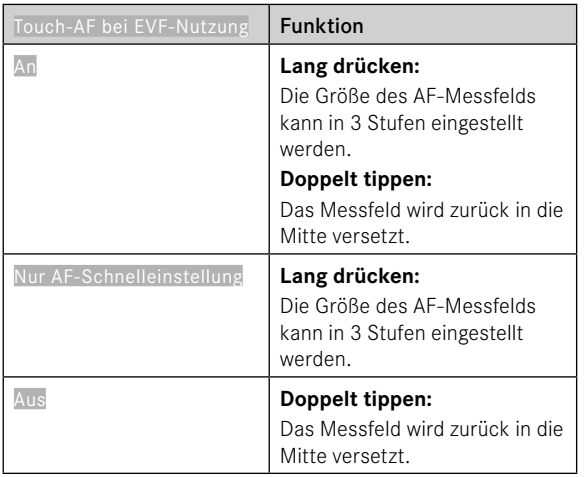

## Hinweis

• Diese Einstellung gilt gleichermaßen für Foto- und Video-Betrieb.

# **FUNKTIONEN DES JOYSTICKS (IM AUFNAHME-BETRIEB)**

Dem Joystick können im Foto-Betrieb verschiedene Funktionen zugewiesen werden. Die Einstellung erfolgt getrennt für AF- und MF-Betrieb.

### **AF-BETRIEB**

- ▸ Im Hauptmenü Direktzugriff-Einstellungen wählen
- ▸ Joystick wählen
- ▸ AF-Modus wählen
- ▸ Gewünschte Einstellung wählen  $(AF-L, AE-L, AF-L + AE-L)$

## **MF-BETRIEB**

- ▸ Im Hauptmenü Direktzugriff-Einstellungen wählen
- loystick wählen
- ▸ MF-Modus wählen
- ▸ Gewünschte Einstellung wählen

(AFs, AFs + AE-L, AFc, AFc + AE-L, AE-L)

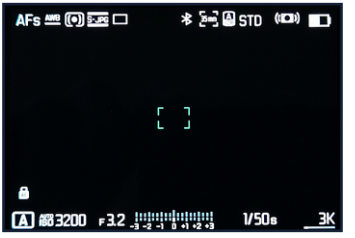

### **TASTEN-SPERRE**

- ▸ Im Hauptmenü Direktzugriff-Einstellungen wählen
- ▸ Joystick wählen
- ▸ Tasten-Sperre wählen
- ▸ Gewünschte Einstellung wählen
	- Doppelt drücken
		- Erster Druck des Joystick aktiviert je nach Einstellung AF-L, AE-L oder AF-L + AE-L. Erfolgreiche AF-Messung wird durch das grüne Messfeld signalisiert bzw. bei AE-L erscheint ein entsprechendes Symbol in der Fußzeile.
		- Diese Messung bleibt gespeichert bis zum zweiten Druck des Joystick.
	- Gedrückt halten
		- Solange der Joystick gedrückt gehalten wird, wird je nach Einstellung AF-L, AE-L oder AF-L + AE-L gesperrt.
		- Beim Beenden des Drückens wird die jeweilige Messung wieder entsperrt.